# Configurar políticas de supervisión de ACI - Modificar el período de retención del historial de estadísticas de interfaz  $\overline{\phantom{a}}$

## Contenido

Introducción **Prerequisites Requirements** Componentes Utilizados **Antecedentes Configurar** Configuración mediante la GUI Opción A: MonObj "ALL" + Estadísticas Tipo "ALL" Opción B: MonObj "l1.Physif" + Estadísticas Tipo "ALL" Opción C: MonObj "l1.Physif" + tipos de estadísticas específicos **Verificación** Verificar mediante APIC CLI Verificar mediante GUI

## Introducción

Este documento describe los pasos para modificar las Políticas de Monitoreo de ACI, específicamente el Período de Retención de Historial para los Estados de Interfaz.

### **Prerequisites**

### **Requirements**

No hay requisitos específicos para este documento.

### Componentes Utilizados

La información de este documento se basa en el software ACI versión 5.2(2e).

The information in this document was created from the devices in a specific lab environment. All of the devices used in this document started with a cleared (default) configuration. Si tiene una red en vivo, asegúrese de entender el posible impacto de cualquier comando.

### **Antecedentes**

Las estadísticas de la interfaz se pueden encontrar en la pestaña Fabric > Inventory > Pod x > Interfaces > Physical Interfaces > ethx/y > Stats.

Desde esta vista de estado, se aplica el Período de retención de historial de la granularidad para conservar los registros de:

- Total de bytes de salida
- Velocidad total de bytes de salida
- Bytes de entrada totales
- Velocidad total de bytes de entrada
- Errores de alineación CRC

Este artículo contiene los pasos para modificar el período de retención de historial de la granularidad de "15 minutos". El valor predeterminado para el período de retención de historial de "15 minutos" es 1 día.

El contenido del artículo se puede adaptar a otros valores de granularidad según sea necesario.

## **Configurar**

Las políticas de recopilación de estadísticas siguen una estructura jerárquica y un proceso de resolución que se puede resumir en este diagrama:

```
--- MonObj "ALL" + Stats Type "ALL"
\blacksquare |--- MonObj "className" + Stats Type "ALL"
  \| |--- MonObj "className" + Stats Type "Specific-value"
```
Los objetos de supervisión específicos (MonObject) con valores de tipo de estado definidos específicamente (nivel más bajo) tienen prioridad. Si no se define, se resuelven con los valores del siguiente nivel hasta el objeto de supervisión global "ALL" y el tipo de estado "ALL".

La política de recopilación de estadísticas de la política de supervisión "predeterminada" se puede utilizar para modificar la granularidad de estadísticas y el período de retención de historial para todo el fabric de ACI si no se ha definido ni se está utilizando ninguna otra política de supervisión denominada.

### Configuración mediante la GUI

|

- 1. En la barra de menús superior, haga clic en Fabric y, a continuación, en Access Policies.
- 2. En el panel de navegación, expanda Directivas, Supervisión y, a continuación, predeterminada.
- 3. Haga clic en la carpeta Stats Collection Policies.
- La configuración continúa en el panel derecho. Hay 3 opciones: Modifique el objeto de 4. supervisión global "ALL" con el tipo de estado "ALL"Modifique el objeto de supervisión "Layer 1 Physical Interface Configuration (l1.Physif)" con el tipo de estado "ALL"Modifique la "Configuración de la interfaz física de capa 1 (l1.Physif)" con los tipos de estado específicos "Egress", "Ingress" y "Ingress Error Packets"

Las opciones A, B y C se pueden visualizar como:

```
|--- MonObj "l1Physif" + Stats Type "ALL" - Option B
|| ||
   |--- MonObj "l1Physif" + Stats Type "Egress"... - Option C
```
La opción C es la más específica y permite modificar únicamente las estadísticas mencionadas en la sección Información general. Sin embargo, en este artículo se revisa el proceso de las otras opciones para ayudar a comprender la jerarquía.

Nota: La opción A o B modifica las directivas de recopilación de estadísticas para los tipos MonObjs y Stats más allá de los especificados en la sección Información de fondo.

#### Opción A: MonObj "ALL" + Estadísticas Tipo "ALL"

- 1. Asegúrese de que están seleccionados el objeto de supervisión "ALL" y el tipo de estado  $"$ ALL $"$
- 2. Busque la entrada "15 Minute" Granularity.
- 3. Asegúrese de que su estado de administrador esté configurado como "activado"
- 4. Cambie el **Período de retención de historial** al tiempo deseado, "1 semana" para este artículo.
- 5. Haga clic en Update (Actualizar).

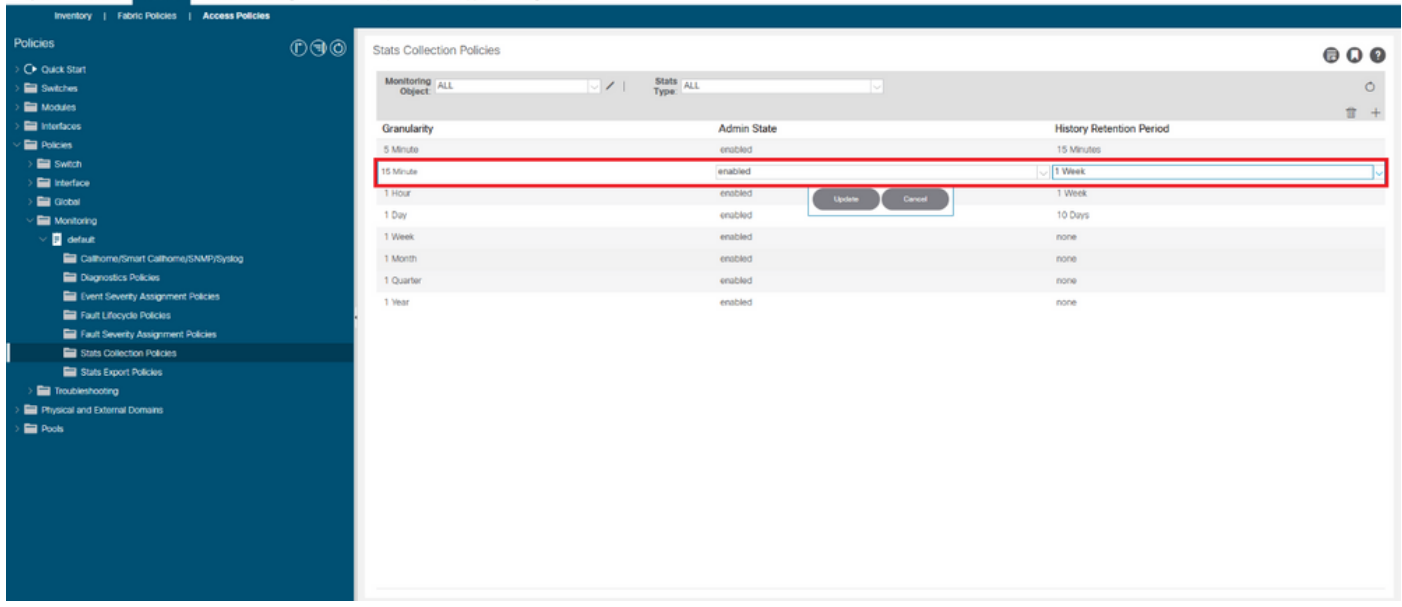

En esta situación, se aplica un período de retención de historial de 1 semana a la granularidad de 15 minutos de todos los objetos de supervisión para todos los tipos de estado. Esto se traduce en un aumento de la retención de objetos en todo el fabric de ACI.

#### Opción B: MonObj "l1.Physif" + Estadísticas Tipo "ALL"

- 1. Asegúrese de que el objeto de supervisión "Configuración de la interfaz física de capa 1 (l1.Physif)" y el tipo de estado "ALL" estén seleccionados
- 2. Haga clic en el icono "+"
- 3. Seleccione la entrada "15 Minute" Granularity.
- 4. Asegúrese de que su estado de administrador esté configurado como "activado"
- 5. Cambie el Período de retención de historial al tiempo deseado, "1 semana" para este

artículo.

6. Haga clic en Update (Actualizar).

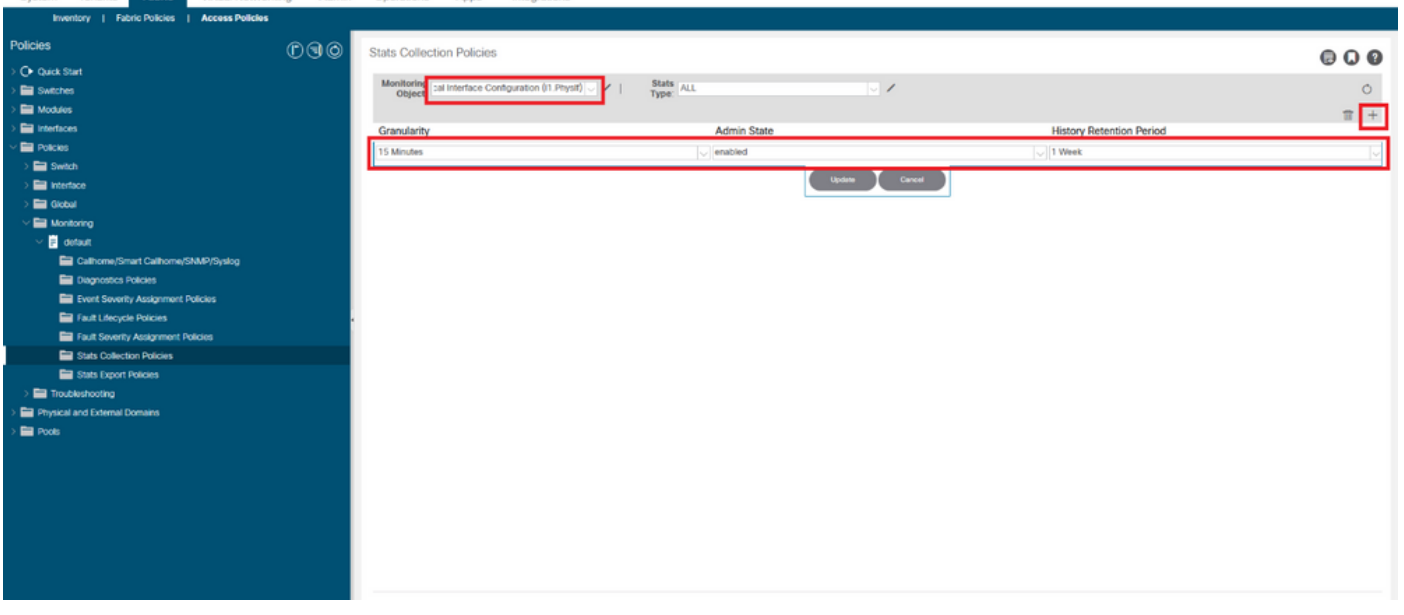

En esta situación, se aplica un período de retención de historial de 1 semana a todas las interfaces con granularidad de 15 minutos para todos los tipos de estado. Se trata de un enfoque más controlado, ya que el cambio se aplica a L1Physif.

#### Opción C: MonObj "l1.Physif" + tipos de estadísticas específicos

Los tipos de estadísticas que se deben modificar son "Egress", "Ingress" y "Ingress Error Packets"

- 1. Asegúrese de que el objeto de supervisión "Configuración de la interfaz física de capa 1 (l1.Physif)" y el tipo de estado "Egress" estén seleccionados
- 2. Haga clic en el icono "+"
- 3. Seleccione la entrada "15 Minute" Granularity.
- 4. Asegúrese de que su estado de administrador esté configurado como "activado"
- 5. Cambie el **Período de retención de historial** al tiempo deseado, "1 semana" para este artículo.
- 6. Haga clic en Update (Actualizar).
- 7. Repita para el tipo de estadísticas "Ingress" y "Ingress Error Packets"

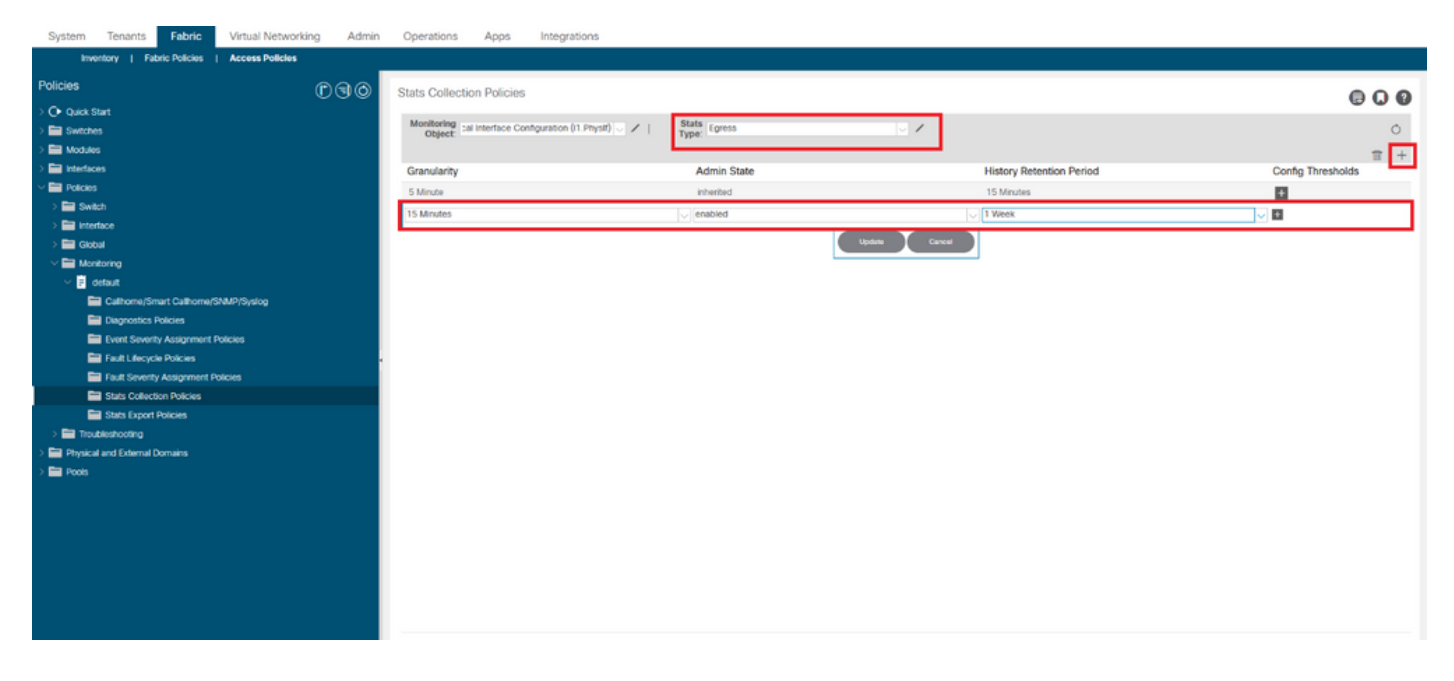

En esta situación, se aplica un período de retención de historial de 1 semana a las interfaces con una granularidad de 15 minutos solo para los paquetes de errores de entrada, salida y tipos de estadísticas. Este es el enfoque más controlado, ya que el cambio se aplica a tipos de estado específicos.

## Verificación

El período de retención de historial de 15 minutos de granularidad se puede verificar a través de APIC CLI y la GUI.

En este artículo los períodos de retención de historial son:

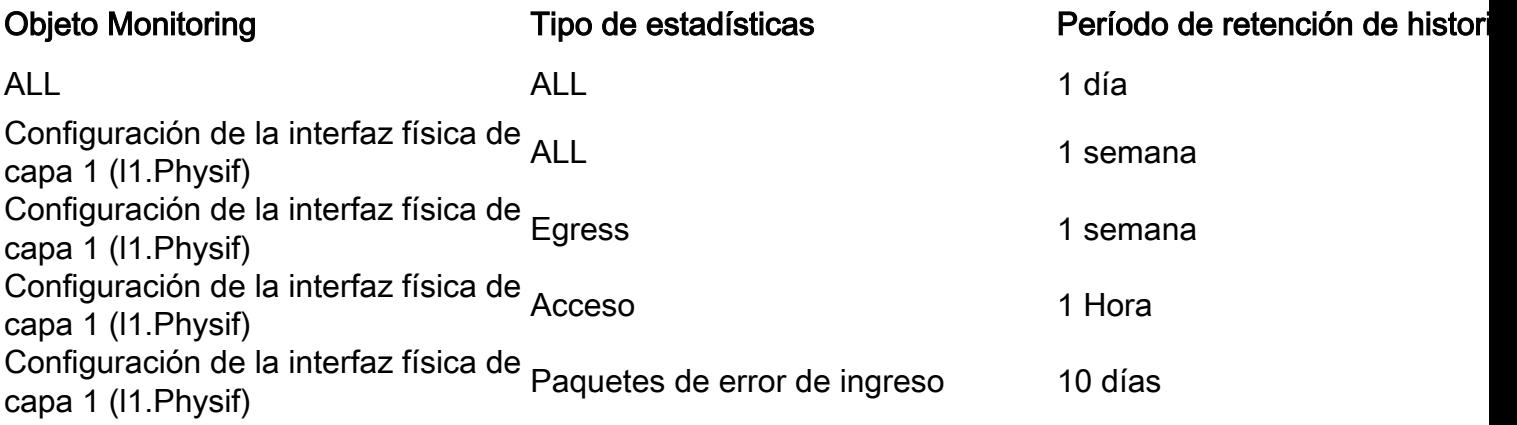

### Verificar mediante APIC CLI

Desde la API, se pueden consultar estos objetos para verificar los diferentes niveles de las políticas de supervisión:

uni/infra/moninfra-default/coll-15min uni/infra/moninfra-default/tarinfra-l1PhysIf/coll-15min uni/infra/moninfra-default/tarinfra-l1PhysIf/stat-eqptIngrTotal/coll-15min uni/infra/moninfra-default/tarinfra-l1PhysIf/stat-eqptEgrTotal/coll-15min uni/infra/moninfra-default/tarinfra-l1PhysIf/stat-eqptIngrErrPkts/coll-15min

#### Utilice moquery contra estos objetos a través de APIC CLI:

#### apic1# **moquery -d uni/infra/moninfra-default/coll-15min**

Total Objects shown: 1

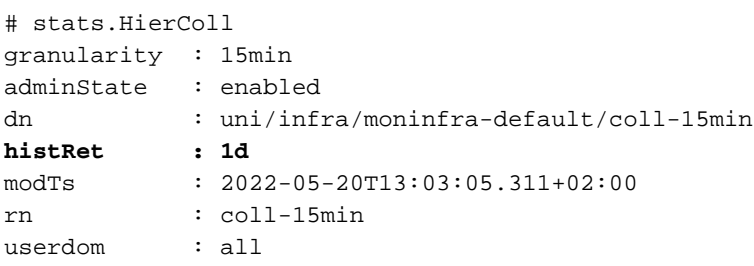

#### apic1# **moquery -d uni/infra/moninfra-default/tarinfra-l1PhysIf/coll-15min** Total Objects shown: 1

# stats.HierColl

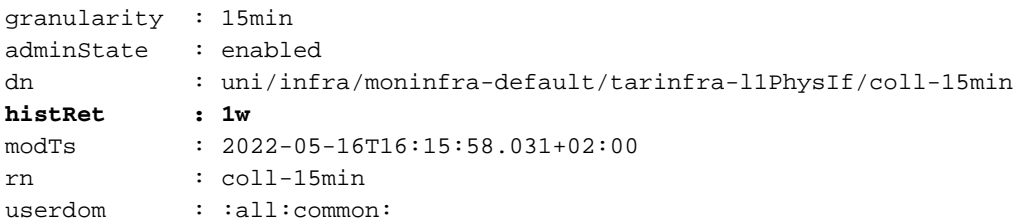

apic1# **moquery -d uni/infra/moninfra-default/tarinfra-l1PhysIf/stat-eqptEgrTotal/coll-15min** Total Objects shown: 1

#### # stats.Coll granularity : 15min adminState : enabled dn : uni/infra/moninfra-default/tarinfra-l1PhysIf/stat-eqptEgrTotal/coll-15min **histRet : 1w** modTs : 2022-05-16T16:16:54.786+02:00 rn : coll-15min userdom : : all:common:

apic1# **moquery -d uni/infra/moninfra-default/tarinfra-l1PhysIf/stat-eqptIngrTotal/coll-15min** Total Objects shown: 1

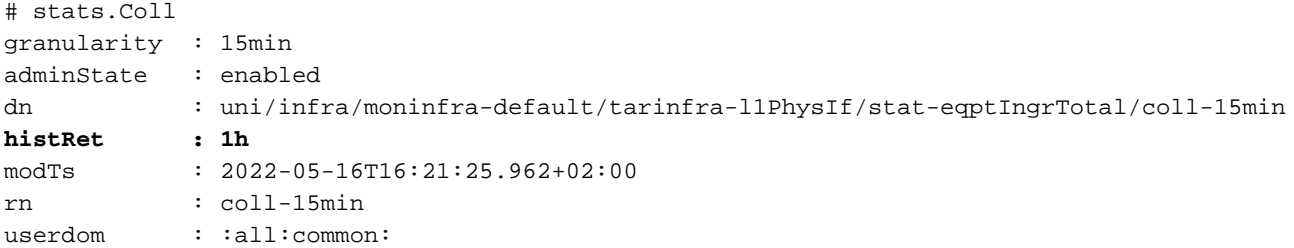

apic1# **moquery -d uni/infra/moninfra-default/tarinfra-l1PhysIf/stat-eqptIngrErrPkts/coll-15min** Total Objects shown: 1

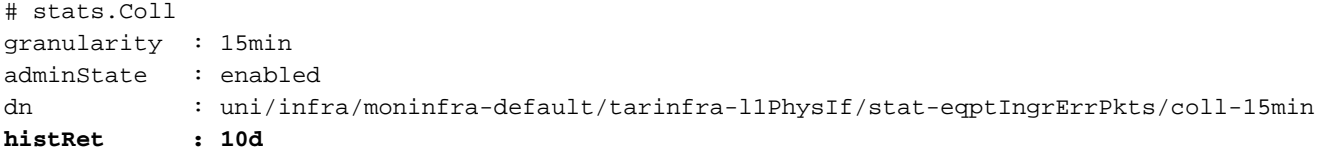

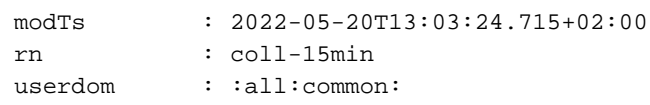

#### Verificar mediante GUI

Una vez transcurrido el período de retención de historial configurado, el resultado se puede ver en la página Estadísticas de interfaz.

#### Fabric > Inventory > Pod x > Interfaces > Physical Interfaces > ethx/y > Stats tab:

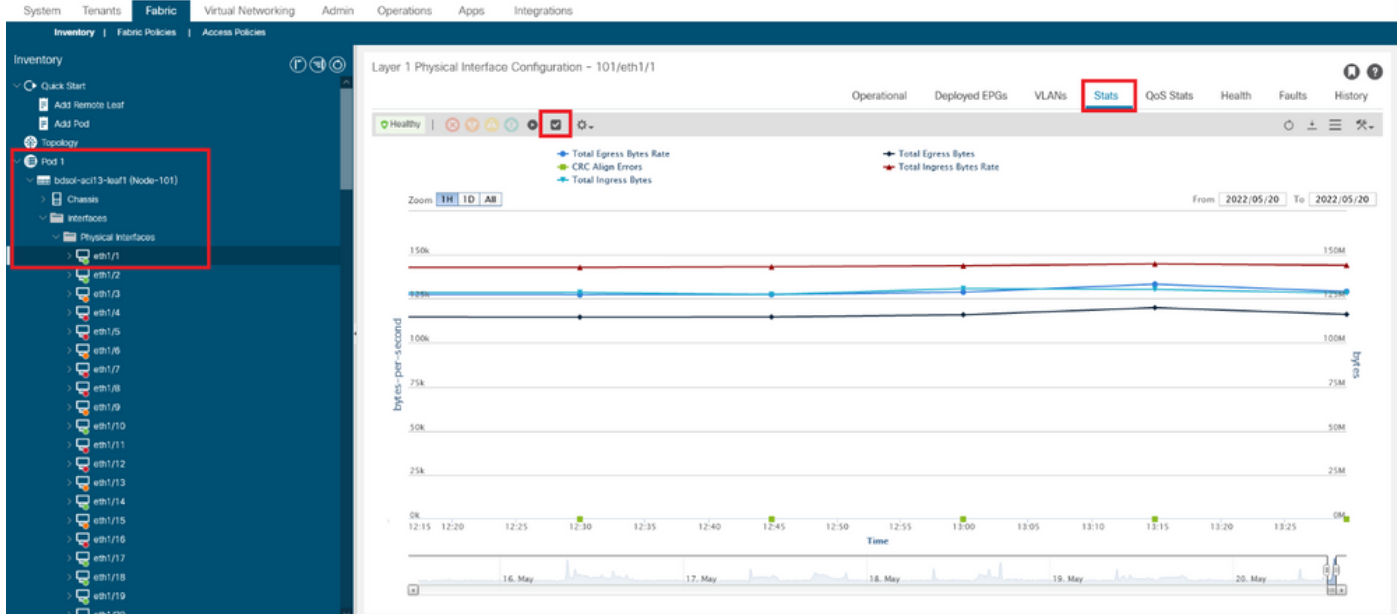

Para validar el cambio para la granularidad de 15 minutos:

- 1. Haga clic en el icono de la casilla de verificación en la parte superior izquierda
- 2. Seleccione el intervalo de muestreo de "15 minutos" con los tipos de unidad predeterminados
- 3. Haga clic en Submit (Enviar).

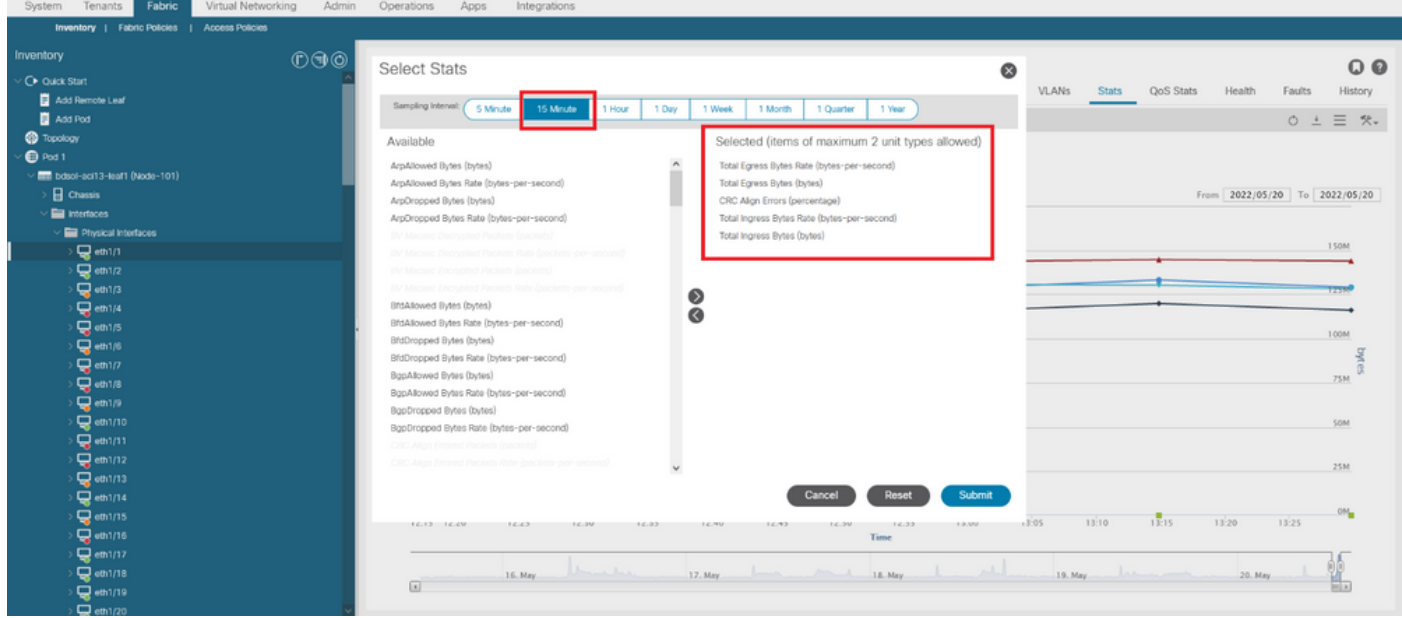

Para verificar todas las estadísticas disponibles de esta interfaz, cambie Zoom a "All"

Observe que el Período de retención del historial de granularidad de 15 minutos de 1 día ("ALL" + estadísticas tipo "ALL") y 1 semana ("L1Physif" + estadísticas tipo "ALL") no están en uso.

En su lugar, las definiciones de tipo de estado específicas de

- 1 semana ("Salida")
- 1 hora ("Entrada")
- 10 días ("Paquetes de errores de entrada")

han surtido efecto.

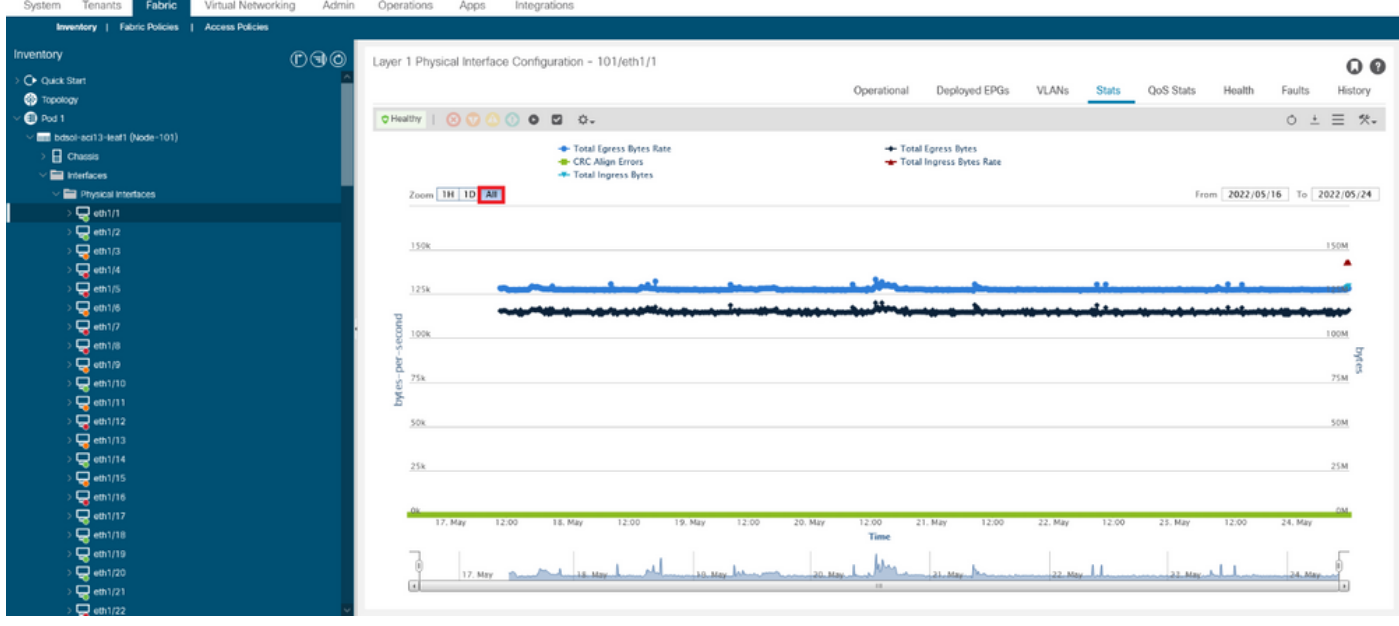

#### Acerca de esta traducción

Cisco ha traducido este documento combinando la traducción automática y los recursos humanos a fin de ofrecer a nuestros usuarios en todo el mundo contenido en su propio idioma.

Tenga en cuenta que incluso la mejor traducción automática podría no ser tan precisa como la proporcionada por un traductor profesional.

Cisco Systems, Inc. no asume ninguna responsabilidad por la precisión de estas traducciones y recomienda remitirse siempre al documento original escrito en inglés (insertar vínculo URL).